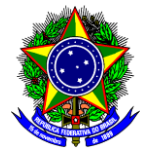

# **TUTORIAL PARA INDICAÇÃO DE ALUNOS AOS PROJETOS APROVADOS NOS EDITAIS DE INICIAÇÃO CIENTÍFICA**

A indicação dos alunos aos projetos aprovados nos editais de seleção consiste de três etapas:

- 1ª Etapa Alteração da Situação do Projeto, executado pelo(a) Proponente;
- 2ª Etapa Manifestação de Interesse em Participar do Projeto, executado pelo(a) Aluno(a);
- 3ª Etapa Indicação do(a) Aluno(a) Selecionado(a) dentre aqueles que tenham manifestado interesse em participar do projeto, executado pelo proponente.

No que segue, detalhamos o passo-a-passo de cada uma das três etapas.

# **1ª Etapa - Alteração da Situação do Projeto (ORIENTADOR)**

- 1. O(A) Docente proponente do(s) projeto(s) deve efetuar login no SIGAA através do endereço:
	- <https://sig.cefetmg.br/sigaa/>
- 2. Na tela seguinte, selecione o módulo **Portal do Docente**.

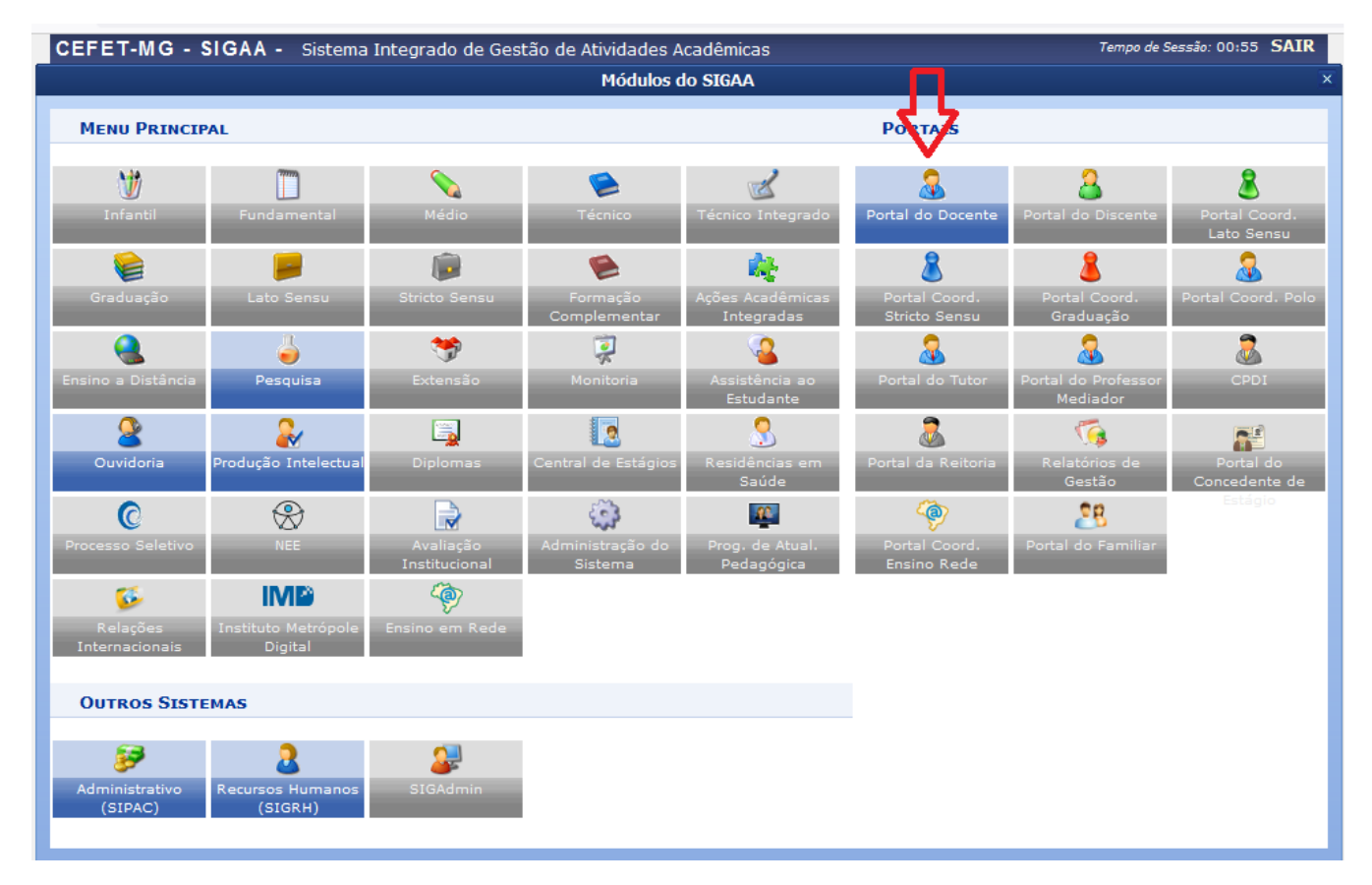

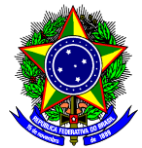

3. Na próxima tela, acesse o menu superior, opção Pesquisa  $\rightarrow$  Projetos de Pesquisa  $\rightarrow$  Listar Meus **Projetos;**

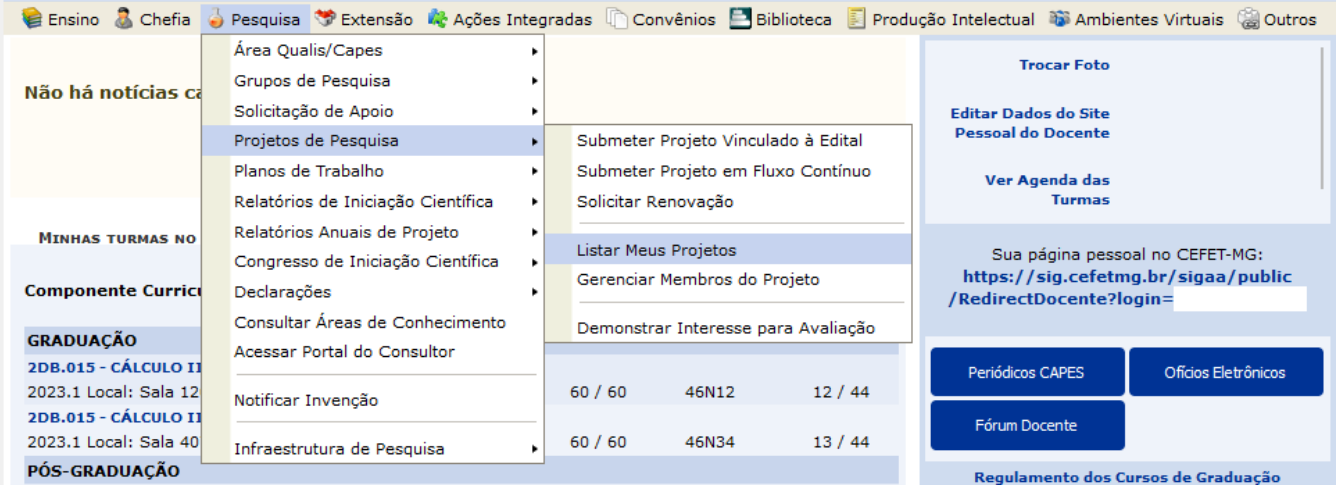

4. A tela abaixo será mostrada e nela você terá acesso a todos os seus projetos. Os projetos com **Situação**

Aprovado deverão ser alterados para Em Execução. Para isso basta clicar no botão referente ao projeto.

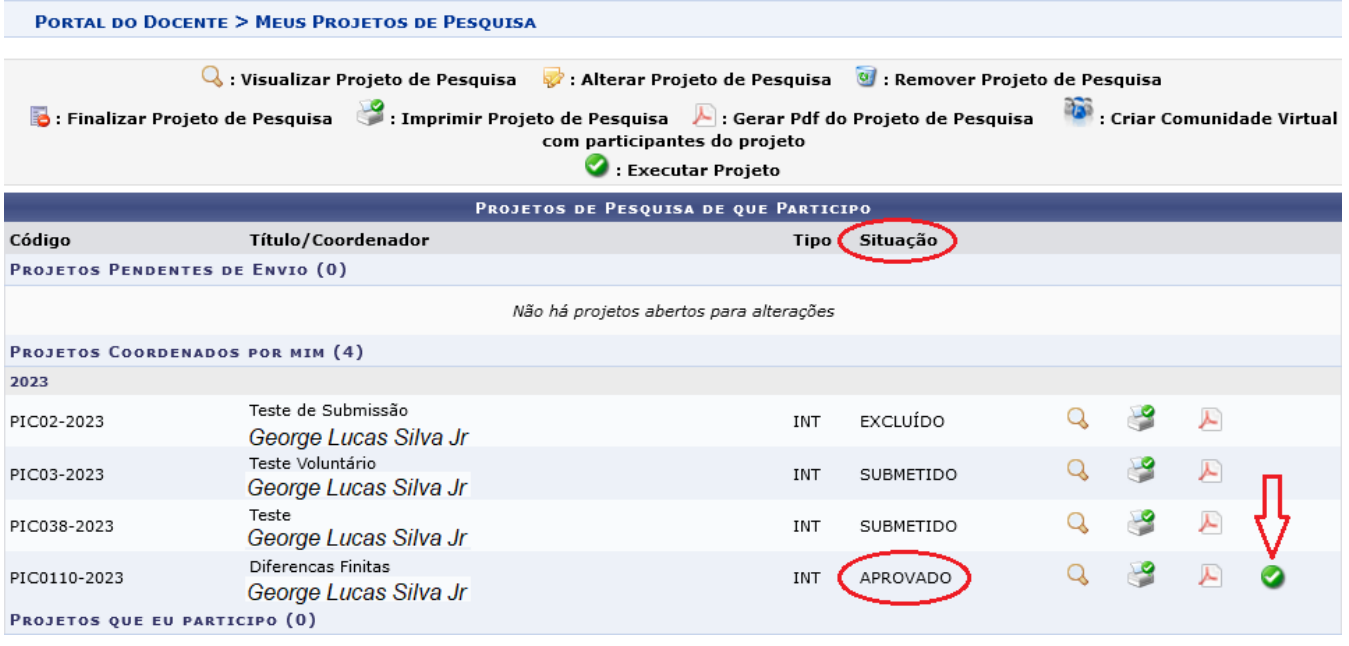

**IMPORTANTE**: Apenas com o projeto na Situação **Em Execução** será possível realizar a indicação do(s) aluno(s) para o(s) plano(s) de trabalho.

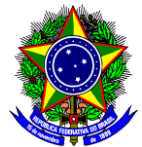

5. Como resultado da ação anterior, a lista de projetos do Docente será exibida com a alteração no status do projeto.

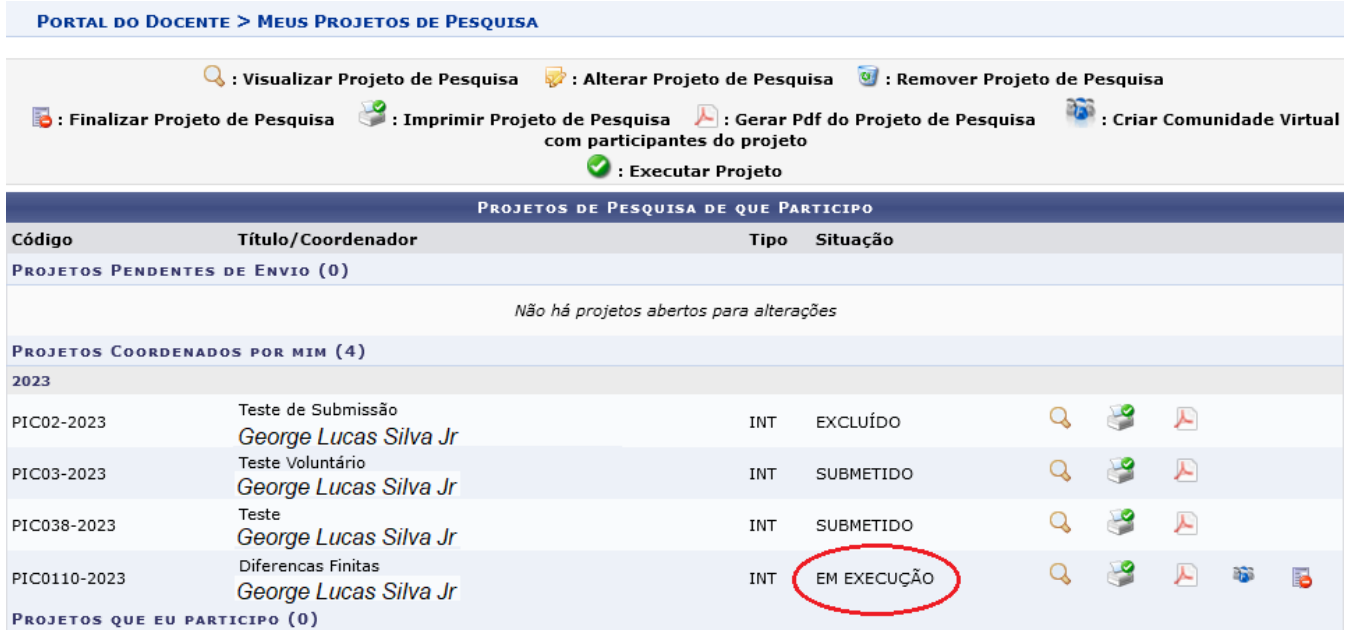

A 1ª Etapa encerra-se aqui. Depois disso, todos(as) os(as) alunos(as) conseguirão visualizar a oportunidade de vagas no projeto, seja ela de bolsa ou para voluntário.

A DPPG irá solicitar à Diretorias Especializadas e ao Registro Acadêmico a ampla divulgação junto aos estudantes das oportunidades nos projetos de iniciação científica e iniciação científica Jr. Você também pode divulgar entre os seus alunos!

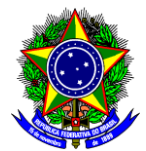

# **2ª Etapa – Manifestação de Interesse em Participar do Projeto (DISCENTE)**

No que segue abaixo, descrevemos o passo a passo para que o(a) discente manifeste seu interesse em participar de um projeto de Iniciação Científica. Ele(a) poderá consultar previamente a lista de projetos aprovados com bolsa ou para IC voluntária na página do[s Resultados dos Editais de Iniciação Científica.](https://www.dppg.cefetmg.br/iniciacao-cientifica/resultados-ic/)

- 1. O(A) Aluno(a) deve acessar o **Portal do Discente** efetuando login no SIGAA através do endereço:
	- <https://sig.cefetmg.br/sigaa/>

**PORTAL DO DISCENTE > VAGAS DE BOLSAS DISPONÍVEIS NO CEFET-MG** 

2. Na tela inicial, acesse o menu superior, opção **Bolsas Oportunidades de Bolsa**, conforme a imagem abaixo.

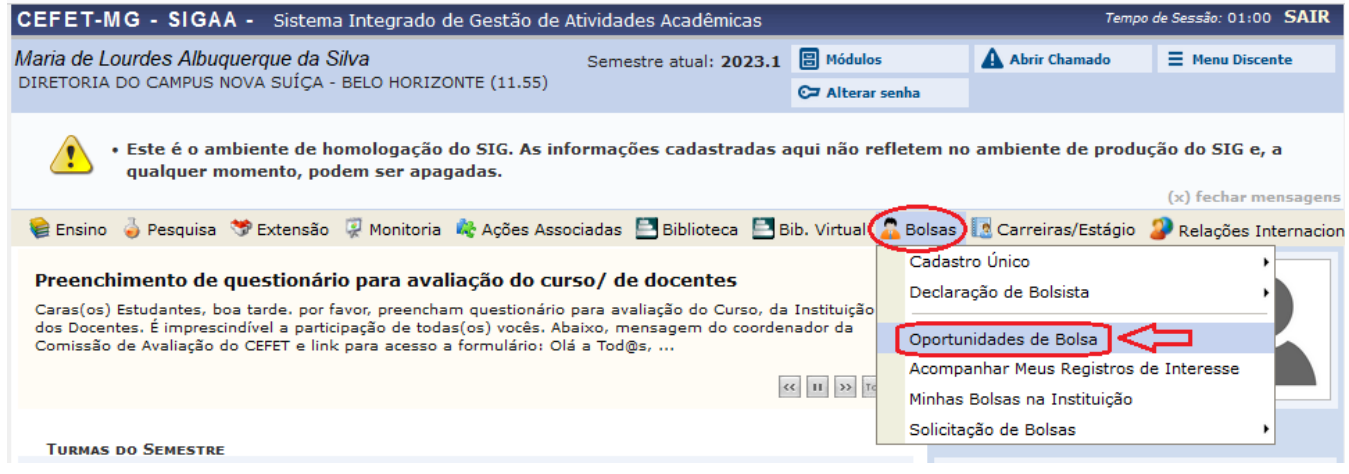

3. Ao clicar em **Oportunidades de Bolsa**, a tela abaixo será mostrada. Na caixa **Tipo de Bolsa**, devese indicar **PESQUISA**.

Busca por oportunidades de bolsa no CEFET-MG Este espaço é destinado aos alunos interessados em participar do lado prático da vida acadêmica dentro do CEFET-MG. Aqui você poderá encontrar oportunidades de forma fácil e centralizada, buscando por vagas nas mais diversas áreas. Esta busca abrange as oportunidades de bolsa em: • Monitoria · Tutoria · Extensão • Pesquisa<br>• Ações Integradas · Apoio Técnico **BUSCAR OPORTUNIDADES** Tipo de<br>bolsa: ★ -- SELECIONE -- $\overline{v}$ -- SELECIONE --**MONITORIA EXTENSÃO** PESQUISA APOIO TÉCNICO SIGAA | Diretoria de Tecnologia da Inf fetmg.br.inst1 - v4.8.22cefet131 AÇÕES INTEGRADAS **TUTORIA** 

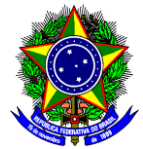

4. Na sequência, a página de pesquisa será mostrada. Preferencialmente deve-se procurar as oportunidades pelo nome do orientador do projeto. Para isso, deve-se marcar a opção orientador e digitar o nome na caixa correspondente.

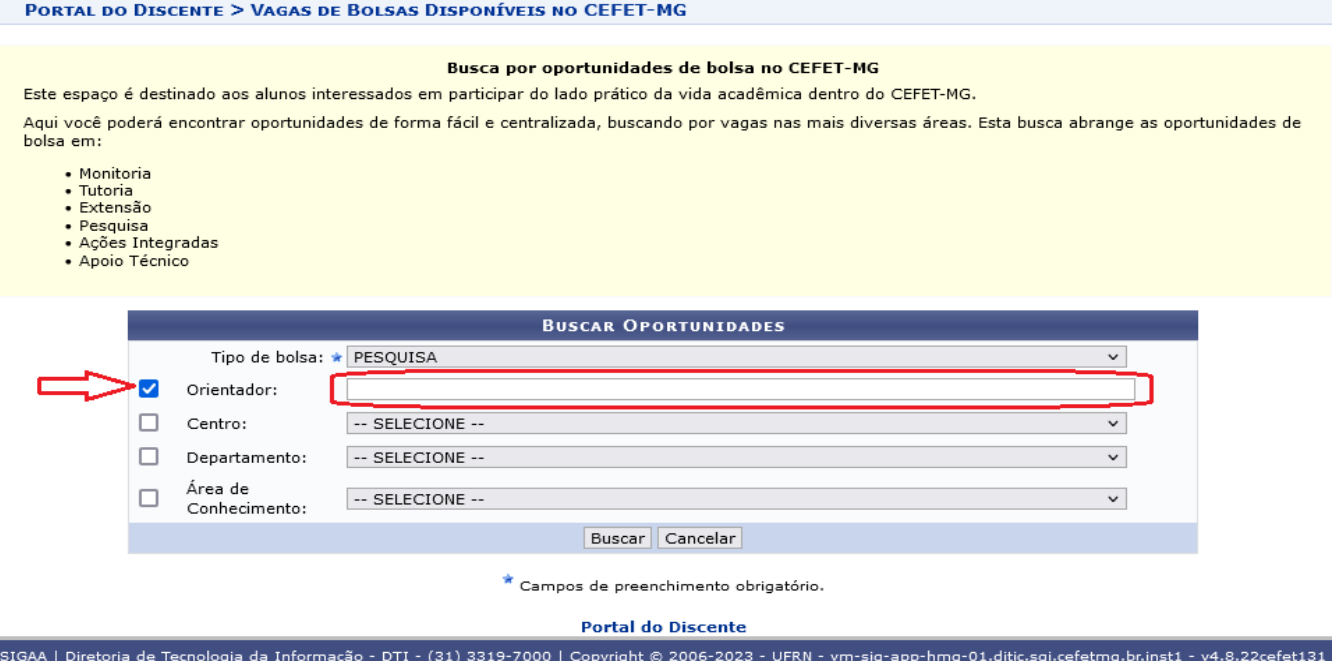

5. O sistema irá sugerir o nome pesquisado, conforme seu registro interno. Basta clicar no nome.

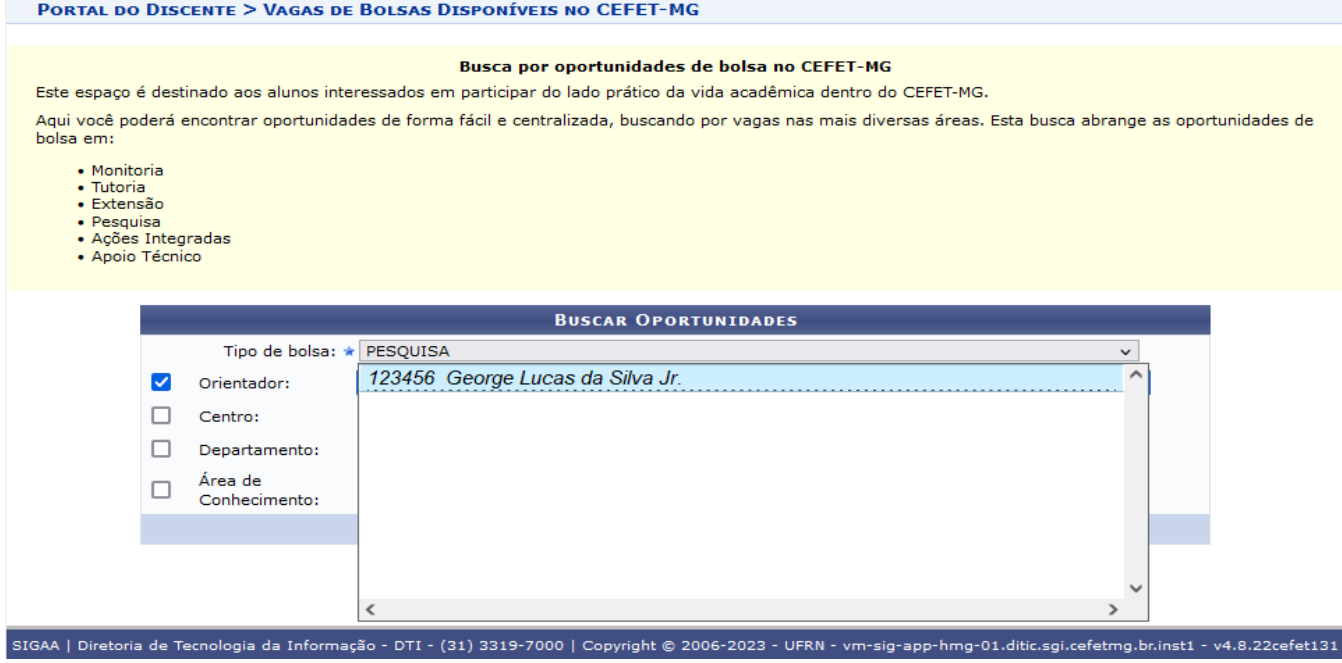

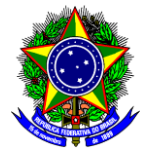

6. Na sequência, o(a) Discente deve clicar em **Buscar** as oportunidades daquele(a) Orientador(a).

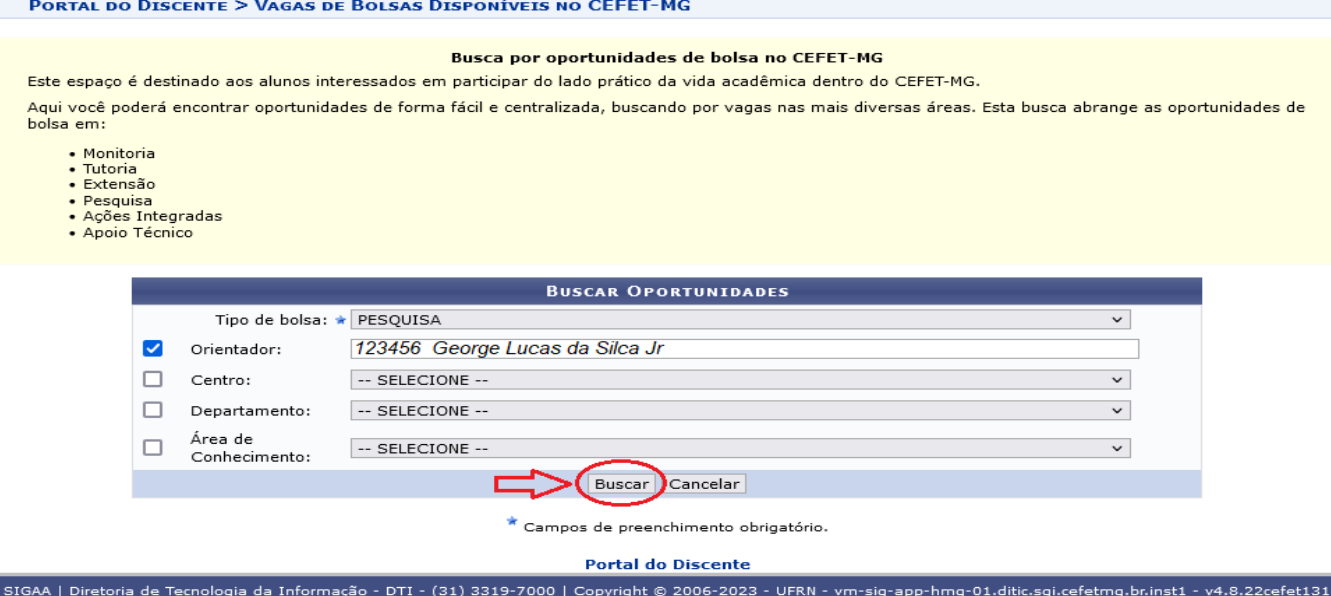

### 7. As oportunidades daquele(a) orientador(a) serão mostradas na tela a seguir.

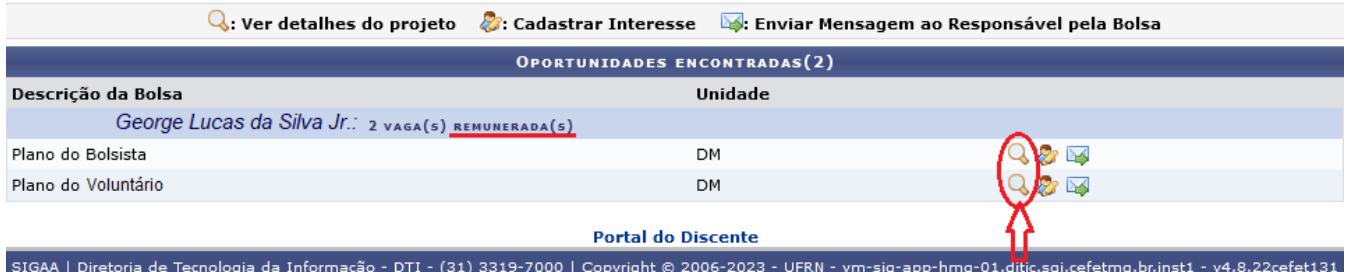

### **OBSERVAÇÕES:**

1 – No site da *Iniciação Científica* é possível consultar a lista de projetos e orientadores.

2 – As vagas disponíveis podem ser remuneradas ou não.

3 – Antes de se candidatar à vaga é imprescindível que o(a) aluno(a) leia o plano de trabalho, pois nele encontrarão informações importantes sobre o tema do projeto, as atividades a serem desenvolvidas, etc.

4 – Para ler o plano de trabalho, basta clicar no ícone de lupa. Será mostrado então o plano, como a figura a seguir.

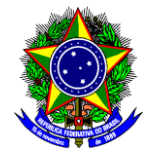

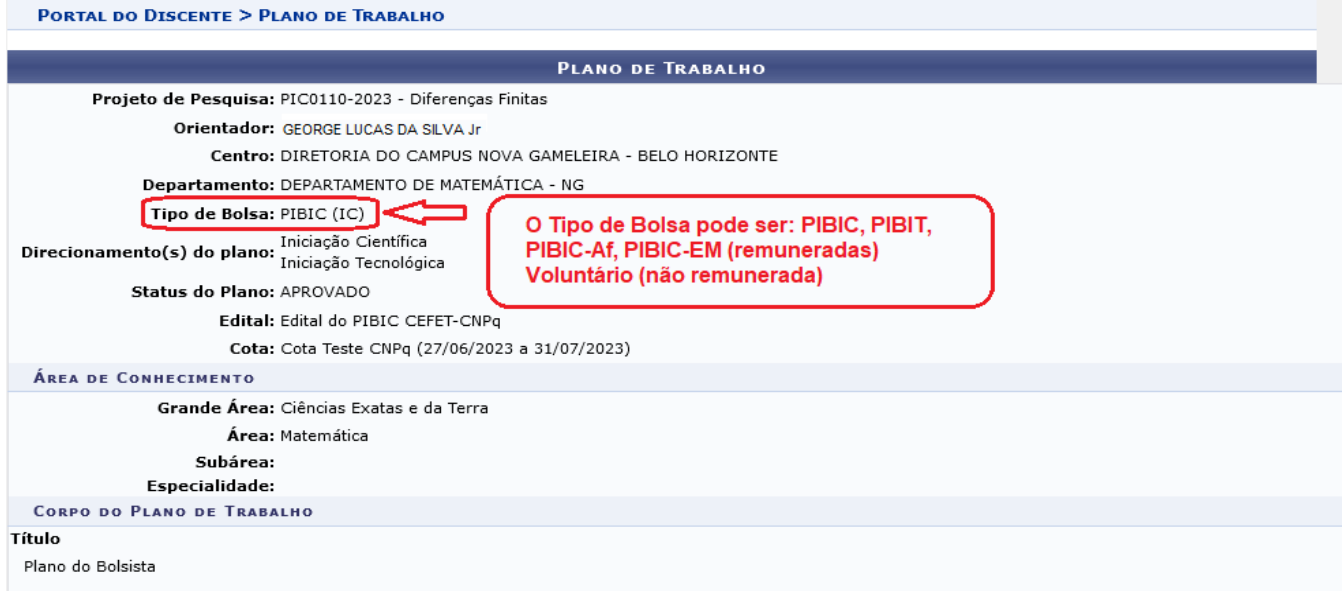

#### Introdução e Justificativa

Os métodos numéricos para solução de equações diferenciais vêm ganhando cada vez mais importância no desenvolvimento científico devido à penetração dos Os métodos numéricos para solução de equações diferenciais vêm ganhando cada vez mais importância no desenvolvimento científico devido à penetração dos modelos matemáticos baseados em equações diferenciais nos mais variado Diferenças Finitas recebe esse nome pelo fato de que as derivadas que aparecem nas equações serem aproximadas por equações de diferenças como, por exemplo:<br>dy/dx≈(f(x+h)-f(x))/h que é utilizada no Método de Euler, um dos m Pode-se a partir daí, estender essa análise a métodos mais sofisticados, precisos e eficientes de solução, como os Métodos de Runge-Kutta de várias ordens. Por fim,<br>é importante ressaltar que não é possível resolver todos equações. Focaremos nosso estudo principalmente nas Equações Diferenciais Ordinárias e suas aplicações.

#### Objetivos

O principal objetivo deste projeto é iniciar os estudos dos métodos numéricos para aproximação das soluções das equações diferenciais ordinárias, através da<br>utilização do Método das Diferenças Finitas. Com isso, pretende-s ena que possa vislumbrar a carreira no desenvolvimento de pesquisa como uma real possibilidade futura. As metas, em ordem decrescente de prioridade são: 1.<br>Compreensão dos problemas que podem ser atacados com o MDF; 2. Com

#### Metodologia

Como metodologia de pesquisa utilizaremos o estudo contínuo do tema, constante acompanhamento bibliográfico para comparação de resultados, emprego de {\it softwares} matemáticos e linguagens de programação, tais como Maple ou Matlab e C, para simulação computacional necessária aos estudos, compilação dos<br>resultados obtidos pela pesquisa em artigos científicos para apresentaç práticos serão estudados, com base em artigos científicos atuais, para motivação do trabalho. Os modelos oriundos desses problemas serão resolvidos aplicando as<br>técnicas desenvolvidos. Resultados e Impactos Esperados Esper estudante se ter alunos de nossos programas de mestrado desenvolvendo dissertações que abordem criticamente os fundamentos de procedimentos utilizados em áreas mais<br>técnicas, como Engenharia e Física.

#### **Habilidades Adquiridas**

Conhecimento teórico sobre os métodos; Conhecimento prático de implementação dos métodos.

#### Referências

[1] W. E. Boyce e R. C. DiPrima, Equações Diferenciais Elementares e Problemas de Valores de Contorno, Rio de Janeiro: LTC, 2014. [2] A. Novais, M. C. C. Cunha, tar a conserva-se con uma espacifica de la conservación de 1998. El producto de la conservación de la conserva<br>Sousa, Métodos Numéricos para Equações Diferenciais Parciais, São Paulo: SBMAC, 2003. [3] R. L. Burden e J. D. a short history of numerical analysis of partial differential equations. Journal of Computation and Applied Mathematics, 128 (2001), 1-54. [6] J. W. Thomas, Numerical<br>Partial Differential Equations: Finite Differences Meth mechanics. National Academy of Science, 1975

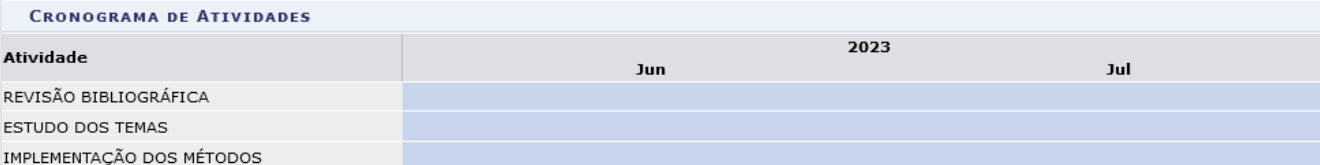

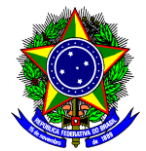

8. Retornando à página de oportunidades do orientador, para manifestar seu interesse, o(a) aluno(a) deve clicar no ícone  $\ddot{\bullet}$ . Com isso o sistema mostrará a tela a seguir, onde deve-se incluir as informações solicitadas e concluir clicando em **Inscrever-se**.

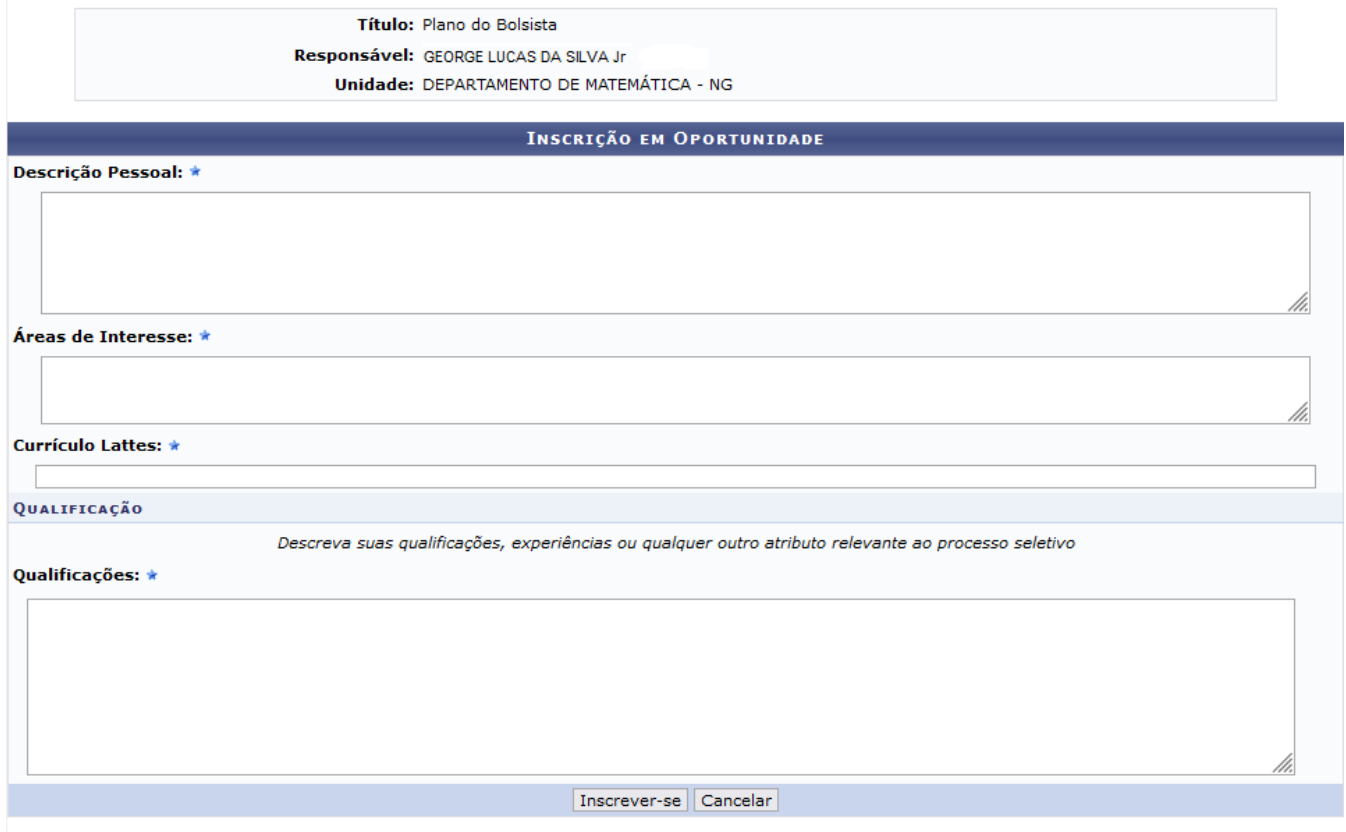

\* Campos de preenchimento obrigatório.

### **OBSERVAÇÕES**

1 - Caso deseje, você pode contatar o(a) Orientador(a) da proposta através do ícone **mostrado na** lista de Planos de Trabalho.

2 – A seleção do(a) aluno(a) para o projeto é de responsabilidade do Orientador. Ele deverá contatá-lo para estabelecer como isso irá ocorrer o processo.

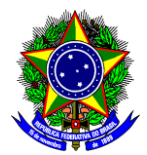

# **3ª Etapa – Indicação do(a) Aluno(a) Selecionado(a) (ORIENTADOR(A))**

Acessando a página **Portal do Docente Pesquisa Planos de Trabalho Indicar/Substituir Bolsista**, o(a) Orientador(a) terá acesso aos projetos aprovados, com os seus respectivos planos de trabalho, bem às informações sobre bolsas e vagas de voluntários recebidas.

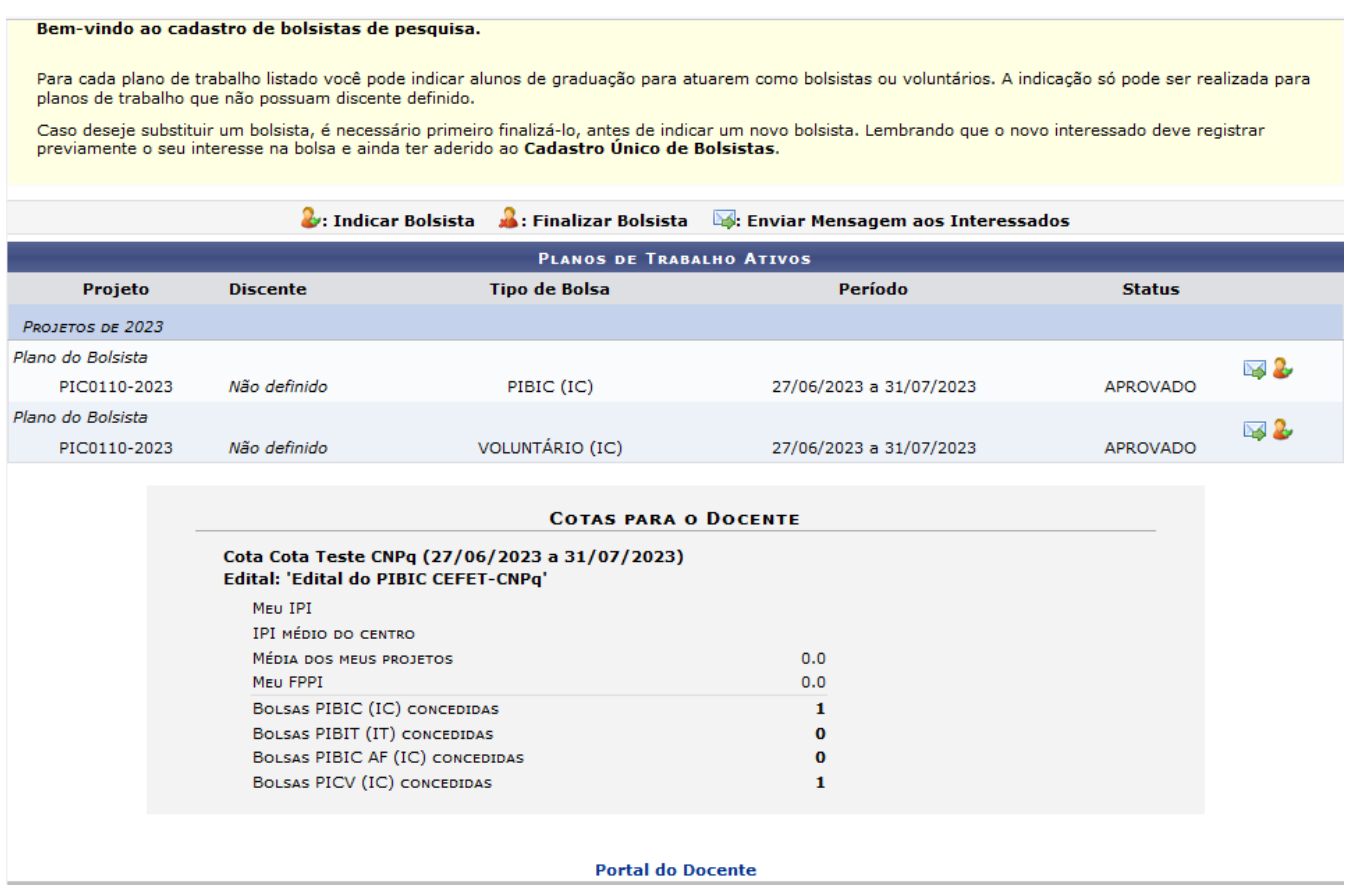

SIGAA | Diretoria de Tecnologia da Informação - DTI - (31) 3319-7000 | Copyright @ 2006-2023 - UFRN - vm-sig-app-hmg-01.ditic.sgi.cefetmg.br.inst1 - v4.8.22cefet131

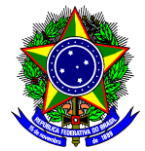

1. Clicando no ícone  $\rightarrow$  de um plano, você terá acesso à lista de alunos que manifestaram interesse em desenvolver aquele trabalho, conforme mostra a figura abaixo. Você também poderá consutar o histórico e as qualificações do(a) aluno(a), além dos seus índices acadêmicos. Para acessar essas informações, basta clicar no ícone correspondente localizado à direita do nome de cada candidato(a).

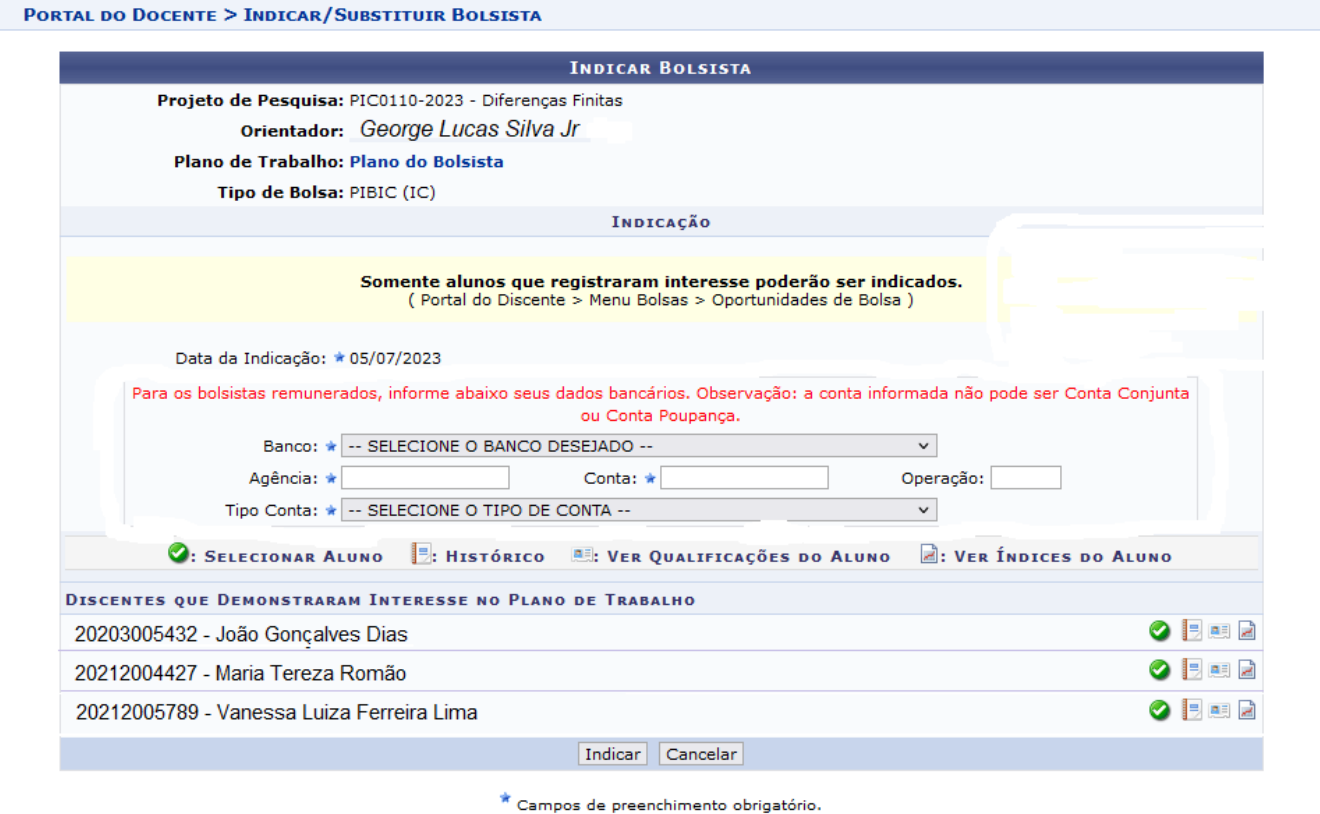

**Portal do Docente** 

**OBSERVAÇÃO** 

Só é necessário indicar os dados bancários para os bolsistas PIBIC-EM, pois o CEFET-MG fará o pagamento da parcela complementar da bolsa.

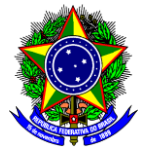

2. Uma vez que se tenha realizado a seleção do(a) aluno(a), deve-se clicar no ícone **: Selecionar Aluno** para proceder com sua indicação. A tela a seguir será mostrada. Para concluir a indicação basta clicar em **Indicar**.

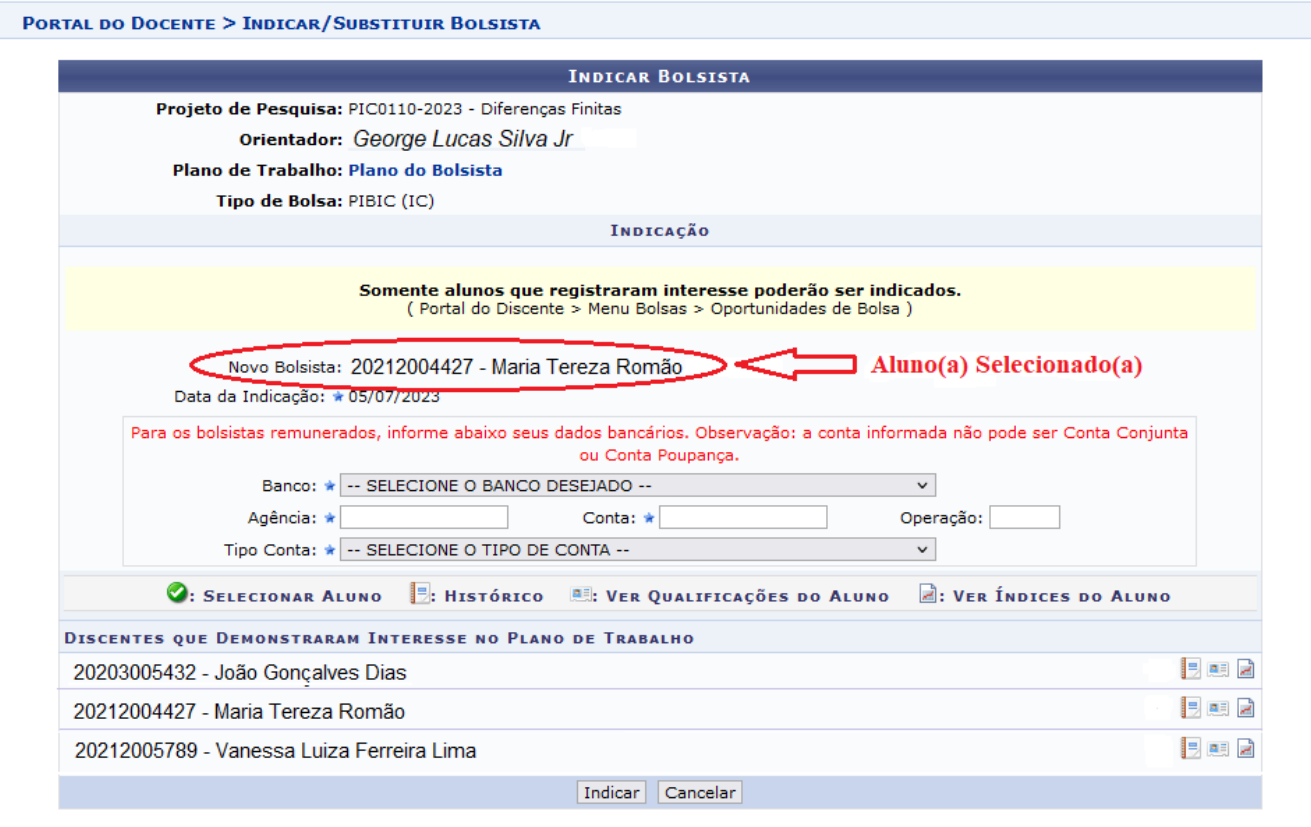

 $\star$  Campos de preenchimento obrigatório.

**Portal do Docente** 

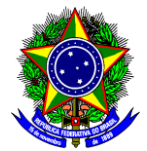

### **OBSERVAÇÕES**

1 - Só é necessário indicar os dados bancários para os bolsistas PIBIC-EM, pois o CEFET-MG fará o pagamento da parcela complementar da bolsa.

2 – Após a indicação, a DPPG irá emitir o Termo de Compromisso para concessão da bolsa que deverá ser assinado pelo(a) bolsista. No caso de aluno(a) maior de idade, a assinatura será via SIPAC. Para o(a) aluno(a) menor de idade, o termo deverá ser assinado pelo responsável legal. Por essa razão, será encaminhado por e-mail ao discente e ao orientador para que sejam providenciadas as assinaturas e, posteriormente, a devolução via e-mail à DPPG.

3 – Para o caso excepcional de indicação de aluno(a) externo ao CEFET-MG, o(a) Orientador(a) deverá contatar a DPPG através do e-mail [cfpg@cefetmg.br.](mailto:cfpg@cefetmg.br)

4 – Dúvidas sobre o procedimento de indicação podem ser encaminhadas para o e-mail cfpg@cefetmg.br.